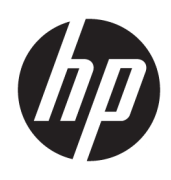

# Začínáme

**HP Elite Slice** 

© Copyright 2018 HP Development Company, L.P.

Windows je buď registrovaná ochranná známka, nebo ochranná známka společnosti Microsoft ve Spojených státech a/nebo dalších zemích.

Informace uvedené v tomto textu mohou být bez předchozího upozornění změněny. Veškeré záruky poskytované společností HP na produkty a služby jsou uvedeny ve výslovných prohlášeních o záruce, která doprovázejí jednotlivé produkty a služby. Žádná z informací uvedených v tomto dokumentu nezakládá právo na rozšířenou záruční lhůtu. Společnost HP není odpovědná za technické ani redakční chyby nebo opomenutí, jež tento dokument obsahuje.

Druhé vydání: červenec 2018

První vydání: červen 2016

Číslo dokumentu: 904511-222

#### **Důležité informace o produktu**

Tato uživatelská příručka popisuje funkce, kterými je vybavena většina modelů. Některé funkce nemusejí být ve vašem počítači dostupné.

Některé funkce nejsou dostupné ve všech edicích nebo verzích systému Windows. Aby bylo možné využívat všech výhod systému Windows, mohou systémy vyžadovat aktualizovaný nebo samostatně zakoupený hardware, ovladače či aktualizovaný systém BIOS. Systém Windows 10 se aktualizuje automaticky; tato funkce je vždy zapnuta. Mohou být účtovány poplatky poskytovatele připojení k Internetu a na aktualizace se časem mohou vztahovat další požadavky. Podrobnosti naleznete v části <http://www.microsoft.com>.

Nejnovější uživatelské příručky najdete na stránce [http://www.hp.com/](http://www.hp.com/ support) support, pro nalezení svého produktu postupujte podle pokynů. Dále vyberte možnost **Uživatelské příručky**.

#### **Podmínky používáni softwaru**

Instalací, kopírováním, stažením nebo jiným použitím jakéhokoli softwarového produktu předinstalovaného v tomto počítači se zavazujete se dodržovat ustanovení licenční smlouvy koncového uživatele HP (EULA). Nepřijmete-li tyto licenční podmínky, váš výhradní nápravný prostředek je vrácení celého nepoužitého produktu (hardwaru a softwaru) do 14 dnů oproti vrácení peněz, a to podle zásady pro vrácení peněz prodejce.

S žádostmi o jakékoli další informace či o vrácení peněz za počítač se obraťte na svého prodejce.

# **O této příručce**

- **VAROVÁNÍ!** Takto zvýrazněný text značí, že nerespektování pokynů může způsobit zranění nebo smrtelný úraz.
- **UPOZORNĚNÍ:** Takto zvýrazněný text značí, že nerespektování pokynů může způsobit poškození zařízení nebo ztrátu informací.
- **POZNÁMKA:** Takto zvýrazněný text představuje důležité doplňující informace.

# **Obsah**

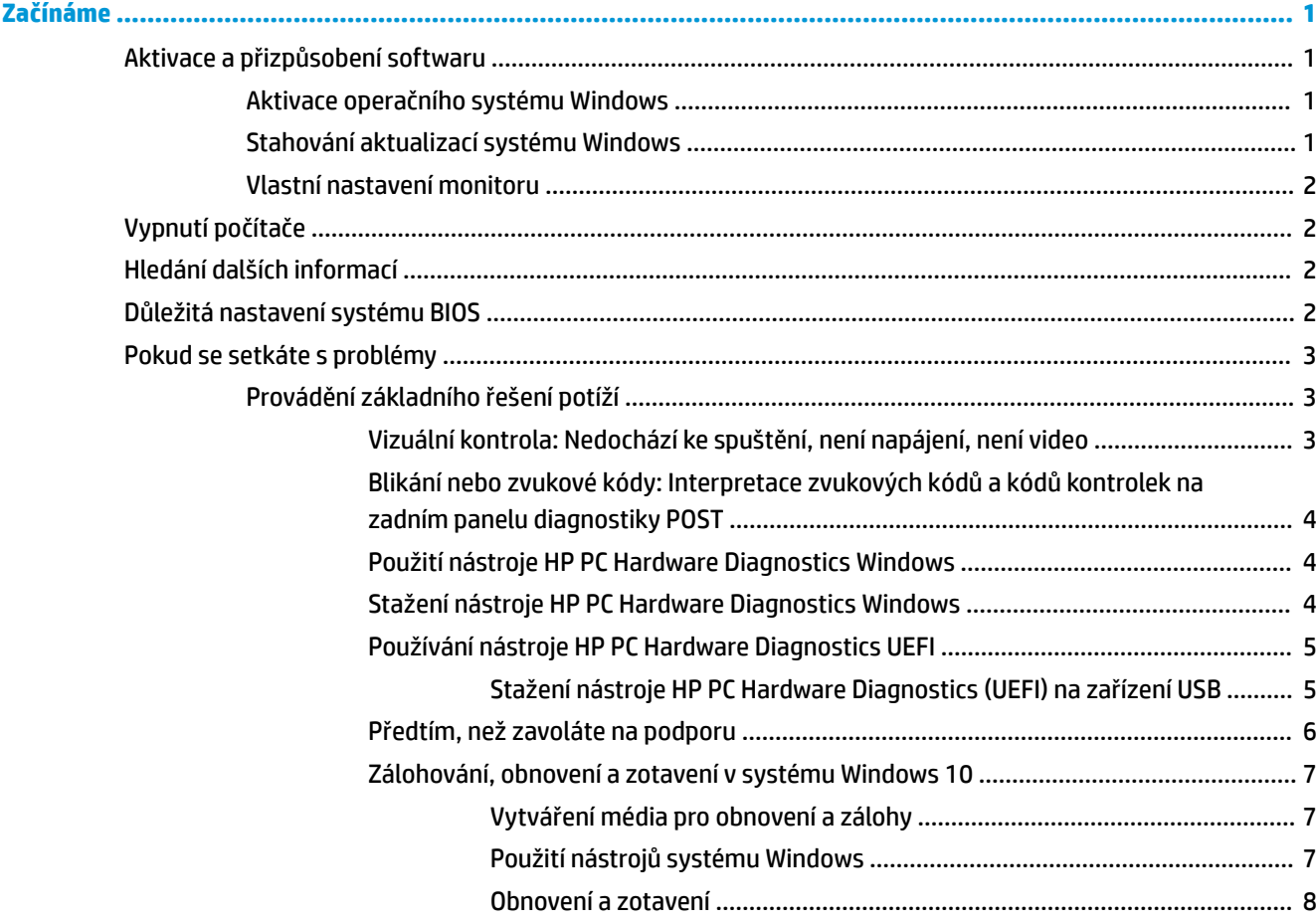

# <span id="page-6-0"></span>**Začínáme**

# **Aktivace a přizpůsobení softwaru**

**POZNÁMKA:** U vybraných produktů se počítač nespustí do systému Windows 10. K tomu, je třeba ukončit aktuální systém. Další informace naleznete v části [https://docs.microsoft.com/en-us/skypeforbusiness/](https://docs.microsoft.com/en-us/skypeforbusiness/manage/skype-room-systems-v2/room-systems-v2-operations#AdminMode) [manage/skype-room-systems-v2/room-systems-v2-operations#AdminMode.](https://docs.microsoft.com/en-us/skypeforbusiness/manage/skype-room-systems-v2/room-systems-v2-operations#AdminMode)

Další informace jsou k dispozici v elektronické nápovědě po aktivaci operačního systému.

**POZNÁMKA:** Na zadní straně počítače a nad monitorem ponechejte 10,2 cm (4 palce) volného prostoru, aby bylo zajištěno dostatečné proudění vzduchu.

## **Aktivace operačního systému Windows**

Při prvním zapnutí počítače se automaticky nastaví a aktivuje operační systém. Tento proces trvá 5 až 10 minut. Pečlivě si přečtěte a dodržujte pokyny na obrazovce, abyste dokončili aktivaci.

Doporučujeme, abyste během nastavení operačního systému registrovali svůj počítač u společnosti HP, abyste mohli přijímat důležité softwarové aktualizace, usnadnit záležitosti podpory a přihlásit se pro speciální nabídky. Svůj počítač můžete také registrovat u společnosti HP pomocí aplikace **Register with HP** na úvodní obrazovce.

**UPOZORNĚNÍ:** Po spuštění procesu aktivace NEVYPÍNEJTE POČÍTAČ, DOKUD SE CELÝ PROCES NEDOKONČÍ. Vypnutím počítače během procesu aktivace můžete poškodit software spuštěný v počítači nebo zabránit jeho správné instalaci.

# **Stahování aktualizací systému Windows**

Společnost Microsoft může uvést aktualizace operačního systému. Aby se funkčnost počítače udržela na optimální úrovni, doporučuje společnost HP ověření dostupnosti nejnovějších aktualizací během počáteční instalace a poté pravidelné instalování aktualizací v průběhu životnosti počítače.

Co nejdříve po nastavení počítače spusťte službu Windows Update.

- **1.** Na hlavním panelu zadejte Windows Update a v okně Hledat vyberte možnost **Zkontrolovat aktualizace**.
- **2.** Klikněte na možnost **Aktualizace a obnovení** a potom na **Zkontrolovat aktualizace**.
- **3.** Poté spouštějte službu Windows Update každý měsíc.

– nebo –

- **1.** Vyberte ikonu otazníku na hlavním panelu.
- **2.** Vyberte položku **Tento notebook**, vyberte kartu **Aktualizace** a poté vyberte položku **Zkontrolovat aktualizace a zprávy**.
- **3.** Postupujte podle pokynů na obrazovce.

# <span id="page-7-0"></span>**Vlastní nastavení monitoru**

Chcete-li, můžete vybrat nebo změnit obnovovací frekvence monitoru, rozlišení obrazovky, nastavení barev, velikost písma a nastavení řízení spotřeby.

Další informace vyhledejte v online dokumentaci k nástroji pro nastavení grafické karty nebo v dokumentaci dodané s monitorem.

**▲** Chcete-li změnit nastavení displeje, klikněte pravým tlačítkem na plochu systému Windows a potom na příkaz **Přizpůsobit** nebo **Rozlišení displeje**.

– nebo –

Vyberte ikonu **Start**, vyberte položku **Nastavení** a poté vyberte položku **Přizpůsobení** nebo **Systém**.

# **Vypnutí počítače**

Chcete-li správně vypnout počítač, ukončete činnost softwaru operačního systému.

**▲** Vyberte ikonu **Start**, poté ikonu **Napájení** a nakonec vyberte možnost **Vypnout**.

# **Hledání dalších informací**

**2 POZNÁMKA:** Na pevném disku počítače se nacházejí některé nebo všechny následující dokumenty.

- *Začínáme* Pomáhá s připojením počítače a periferních zařízení a nastavením softwaru poskytnutého z výroby. Jsou zde také uvedeny postupy při řešení potíží, ke kterým může dojít během prvního spuštění počítače.
- *Referenční příručka hardwaru* Poskytuje přehled hardwarových produktů a pokyny k aktualizaci této řady počítačů; obsahuje informace o bateriích RTC, paměti a zdroji napájení.
- *Maintenance and Service Guide* (k dispozici pouze v angličtině) Poskytuje informace o vyjmutí a výměně dílů, řešení problémů, správě stolního počítače, instalačních nástrojích, zabezpečení, rutinní péči, významu jednotlivých pinů konektorů, chybových zprávách POST, sekvencích blikání kontrolek a chybových kódech.
- Příručka *Poznámky o předpisech, bezpečnosti a životním prostředí* Obsahuje informace o bezpečnosti a směrnice zajišťující shodu se směrnicemi platnými ve Spojených státech amerických, Kanadě a dalších zemích.

# **Důležitá nastavení systému BIOS**

Následující nastavení systému BIOS vyžadují pro správnou konfiguraci, abyste vypnuli počítač. Nastavení nejsou ve výchozím nastavení povolena.

Abyste se ujistili, že budou tato nastavení fungovat správně, povolte nastavení v systému BIOS a vypněte počítač.

**<sup>2</sup> POZNÁMKA:** Pokud počítač neprojde běžným procesem vypnutí, nebudou povolená nastavení fungovat.

Maximální úspora energie S5. Při nastavení na možnost "povolit" bude počítač při vypnutí nakonfigurován na spotřebu nižší než 0,5 W. K dosažení této nižší úrovně napájení bude zakázána většina funkcí pro probuzení počítače a dále vypnuto některé pomocné napájení.

**Zapnutí pomocí klávesnice**. Při nastavení na možnost "povolit" budou dva zadní porty USB typu A při vypnutí systému (S4 nebo S5) napájeny. Počítač zapnete stisknutím libovolné klávesy na klávesnici.

<span id="page-8-0"></span>**POZNÁMKA:** Tato funkce není dostupná, pokud je povolena možnost **Maximální úspora energie S5**.

**Zapnutí pomocí tlačítek krytu**. Při nastavení na možnost "povolit" lze počítač zapnout pomocí tlačítek na krytu Collaboration.

**<sup>2</sup> POZNÁMKA:** Tato funkce není dostupná, pokud je povolena možnost Maximální úspora energie S5.

Tato funkce vyžaduje, aby byla možnost **Zapnutí pomocí klávesnice** nastavena na "povolit".

Pokud je povolena možnost **Zapnutí pomocí klávesnice** nebo **Zapnutí pomocí tlačítek krytu**, změní se nastavení **Po přerušení napájení** na možnost **Zapnout**. To znamená, že pokud je přerušeno napájení počítače, počítač se po obnovení napájení automaticky zapne. Počítač lze poté normálně vypnout a obnovit původní nastavení pro zapnutí.

# **Pokud se setkáte s problémy**

Existuje několik způsobů, jak diagnostikovat a vyřešit potenciální problémy. Společnost HP poskytuje několik speciálních diagnostických nástrojů, ale doporučuje postupný přístup k řešení problémů, který řeší příčiny od nejzákladnějších ke složitějším. Mezi kroky patří:

- Vizuální kontrola
- Blikání nebo zvukové kódy
- Nástroje HP PC Hardware Diagnostics
- HP Support (Podpora HP)
- Obnovení systému
- Obnovení systému

# **Provádění základního řešení potíží**

Informace o řešení potíží najdete v komplexní *Příručce údržby a servisu* (pouze v angličtině) v referenční knihovně na stránkách <http://www.hp.com/support>. Vyberte zemi/oblast a jazyk a poté možnost **Podpora produktů a řešení potíží**, zadejte číslo modelu počítače a klikněte vyberte na příkaz Hledat.

### **Vizuální kontrola: Nedochází ke spuštění, není napájení, není video**

Pokud dojde k potížím s počítačem, monitorem nebo softwarem, přečtěte si před provedením jakýchkoli kroků následující seznam všeobecných rad:

- Zkontrolujte, zda je počítač a monitor zapojen do funkční elektrické zásuvky.
- Zkontrolujte, zda je počítač zapnutý a zda svítí kontrolka napájení.
- Zkontrolujte, zda je monitor zapnutý a zda svítí kontrolka monitoru.
- Pokud je obrazovka monitoru tmavá, zvyšte její jas a kontrast.
- Pokud se systém nespouští, stiskněte a přidržte libovolnou klávesu. Pokud uslyšíte pípnutí, měla by být klávesnice v pořádku.
- Zkontrolujte všechny kabely, zda nejsou uvolněné nebo nesprávně připojené.
- Aktivujte počítač stisknutím libovolné klávesy na klávesnici nebo tlačítka napájení. Pokud počítač zůstane v režimu spánku, vypněte jej stisknutím a podržením tlačítka napájení nejméně po dobu čtyř sekund. Potom počítač znovu zapněte opětovným stisknutím tlačítka napájení. Pokud se systém nevypne, vytáhněte napájecí kabel ze zásuvky, počkejte několik sekund a poté napájecí kabel opět

<span id="page-9-0"></span>zapojte do zásuvky. Bylo-li pomocí nástroje Computer Setup nastaveno automatické spuštění po přerušení napájení, počítač se spustí. Pokud se počítač nerestartuje, stiskněte tlačítko napájení.

- Po instalaci rozšiřující desky nebo jiného zařízení nepodporujícího technologii Plug and Play počítač znovu nakonfigurujte.
- Ujistěte se, že byly nainstalovány všechny nezbytné ovladače. Pokud například používáte tiskárnu, je třeba nainstalovat ovladač pro daný model tiskárny.
- Před zapnutím systému vyjměte všechna spustitelná média (disk CD/DVD nebo zařízení USB).
- Pokud jste nainstalovali jiný operační systém než systém předinstalovaný výrobcem, ověřte, zda jej počítač podporuje.

**UPOZORNĚNÍ:** Pokud je počítač připojen ke zdroji napájení střídavým proudem, je systémová deska neustále pod proudem. Abyste snížili riziko poškození systémové desky nebo součástí, vždy před otevřením počítače odpojte napájecí kabel od zdroje napájení.

### **Blikání nebo zvukové kódy: Interpretace zvukových kódů a kódů kontrolek na zadním panelu diagnostiky POST**

Blikají-li na zadní straně počítače kontrolky, nebo slyšíte-li pípání, naleznete interpretaci a doporučené akce v příručce *Maintenance and Service Guide* (pouze v angličtině).

## **Použití nástroje HP PC Hardware Diagnostics Windows**

HP PC Hardware Diagnostics Windows je nástroj pro systém Windows umožňující provádění diagnostických testů pro zjištění, zda hardware počítače funguje správně. Tento nástroj běží v rámci operačního systému Windows a diagnostikuje závady hardwaru.

Pokud ve vašem počítači není nainstalován nástroj HP PC Hardware Diagnostics Windows, stáhněte si jej a nainstalujte. Ohledně stažení nástroje HP PC Hardware Diagnostics Windows viz Stažení nástroje HP PC Hardware Diagnostics Windows na stránce 4

Po instalaci nástroje HP PC Hardware Diagnostics Windows se držte tohoto postupu a otevřete jej pomocí nástroje Nápověda a podpora HP.

- **1.** Přístup k nástroji HP PC Hardware Diagnostics Windows pomocí nástroje Nápověda a podpora HP:
	- **a.** Vyberte tlačítko **Start** a poté vyberte možnost **Nápověda a podpora HP**.
	- **b.** Klikněte pravým tlačítkem na možnost **HP PC Hardware Diagnostics Windows**, vyberte položku **Více** a poté **Spustit jako správce**.
- **2.** Když se nástroj otevře, vyberte typ diagnostického testu, který chcete spustit, a poté postupujte podle pokynů na obrazovce.

**POZNÁMKA:** Pokud budete chtít diagnostický test kdykoli zastavit, vyberte možnost **Zrušit**.

**3.** Když nástroj HP PC Hardware Diagnostics Windows zjistí závadu, která vyžaduje výměnu hardwaru, vygeneruje 24místný ID kód závady. Pro pomoc s nápravou problému kontaktujte podporu a uveďte ID kód závady.

### **Stažení nástroje HP PC Hardware Diagnostics Windows**

- Pokyny pro stažení nástroje HP PC Hardware Diagnostics Windows jsou pouze v angličtině.
- Ke stažení tohoto nástroje musíte použít počítač se systémem Windows, protože poskytuje pouze soubory .exe.

Chcete-li stáhnout nástroj HP PC Hardware Diagnostics Windows, postupujte následovně:

- <span id="page-10-0"></span>**1.** Přejděte na stránky [http://www.hp.com/go/techcenter/pcdiags.](http://www.hp.com/go/techcenter/pcdiags) Zobrazí se domovská stránka nástroje HP PC Diagnostics.
- **2.** Vyberte možnost **Stahování HP Diagnostics Windows** a poté vyberte umístění v počítači nebo jednotku USB flash.

Nástroj je stažen do vybraného umístění.

## **Používání nástroje HP PC Hardware Diagnostics UEFI**

HP PC Hardware Diagnostics je rozhraní Unified Extensible Firmware Interface (UEFI), které umožňuje spouštění diagnostických testů pro zjištění, zda hardware počítače řádně funguje. Nástroj běží mimo operační systém a může tak izolovat poruchy hardwaru od poruch, které mohou být způsobeny operačním systémem nebo jinými softwarovými součástmi.

Pokud nástroj HP PC Hardware Diagnostics (UEFI) rozpozná závadu, která vyžaduje výměnu hardwaru, vygeneruje 24místný kód ID závady. Tento kód ID lze následně předat technické podpoře jako podklad pro nápravu problému.

**<sup>2</sup> POZNÁMKA:** Pokud chcete na konvertibilním počítači spustit diagnostiku, musí být počítač v režimu notebooku a musíte použít připojenou klávesnici.

Chcete-li spustit nástroj HP PC Hardware Diagnostics (UEFI), postupujte následovně:

- **1.** Zapněte nebo restartujte počítač a poté rychle stiskněte klávesu esc.
- **2.** Stiskněte klávesu f2.

Systém BIOS vyhledá diagnostické nástroje ve třech umístěních v následujícím pořadí:

- **a.** připojená jednotka USB flash
- **POZNÁMKA:** Ohledně stažení nástroje HP PC Hardware Diagnostics (UEFI) na jednotku USB flash viz Stažení nástroje HP PC Hardware Diagnostics (UEFI) na zařízení USB na stránce 5.
- **b.** Pevný disk
- **c.** BIOS
- **3.** Když se otevře okno diagnostického nástroje, vyberte typ diagnostického testu, který chcete spustit, a poté postupujte podle pokynů na obrazovce.

**POZNÁMKA:** Chcete-li spuštěný diagnostický test zastavit, stiskněte klávesu esc.

#### **Stažení nástroje HP PC Hardware Diagnostics (UEFI) na zařízení USB**

**POZNÁMKA:** Pokyny pro stažení nástroje HP PC Hardware Diagnostics (UEFI) jsou pouze v angličtině, a protože nabízí pouze soubory .exe, ke stažení a vytvoření prostředí HP UEFI je třeba použít počítač se systémem Windows.

Pro stažení nástroje HP PC Hardware Diagnostics do zařízení USB jsou k dispozici dvě možnosti.

#### **Stáhnout nejnovější verzi UEFI**

- **1.** Přejděte na stránky [http://www.hp.com/go/techcenter/pcdiags.](http://www.hp.com/go/techcenter/pcdiags) Zobrazí se domovská stránka nástroje HP PC Diagnostics.
- **2.** Vyberte **Stáhnout Diagnostics HP UEFI** a poté vyberte položku **Spustit**.

#### <span id="page-11-0"></span>**Stažení nástroje HP PC Hardware Diagnostics UEFI podle názvu nebo čísla produktu (pouze vybrané produkty)**

Postup stažení nástroje HP PC Hardware Diagnostics UEFI prostřednictvím názvu nebo čísla produktu (pouze vybrané produkty) na jednotku USB flash:

- **1.** Přejděte na stránky<http://www.hp.com/support>.
- **2.** Zadejte název nebo číslo produktu, vyberte svůj počítač a vyberte svůj operační systém.
- **3.** V oddílu **Diagnostika** postupujte podle pokynů na obrazovce a vyberte a stáhněte verzi nástroje UEFI Diagnostics vhodnou pro váš počítač.

## **Předtím, než zavoláte na podporu**

**VAROVÁNÍ!** Je-li počítač připojen ke zdroji napájení střídavým proudem, je systémová deska vždy pod napětím. Riziko úrazu elektrickým proudem nebo popálením od horkých povrchů snížíte, odpojíte-li napájecí kabel od elektrické sítě a než se jich dotknete vyčkáte, až vnitřní součásti systému vychladnou.

Pokud máte potíže s počítačem, vyzkoušejte odpovídající postupy popsané v předešlých částech a shrnuté níže, abyste odstranili přesný problém dříve, než se obrátíte na technickou podporu.

- Zkontrolujte, zda kontrolka napájení na zadní straně počítače bliká, a poslouchejte sérii pípnutí vycházejících z počítače. Blikající kontrolka anebo pípnutí jsou chybové kódy, které pomohou s diagnostikou problému. Podrobnosti viz *Maintenance and Service Guide* (pouze v angličtině).
- Pokud je obrazovka prázdná, připojte monitor k odlišnému portu grafické karty (je-li k dispozici). Monitor můžete také nahradit monitorem, o němž víte, že pracuje správně.
- Pokud pracujete v síti:
	- Použijte jiný síťový kabel k připojení počítače k síti.
	- Připojte k síti jiný počítač jiným kabelem.

Pokud problém není vyřešen, může se jednat o závadu síťové zástrčky na počítači nebo síťové zásuvky ve zdi.

- Pokud jste nedávno přidali nový hardware, odeberte jej.
- Pokud jste nedávno nainstalovali nový software, odinstalujte jej.
- Obsáhlá technická podpora online je také dostupná na stránkách [http://www.hp.com/support.](http://www.hp.com/support)
- Pokud se počítač zapne, ale nespustí do operačního systému, můžete spustit diagnostický nástroj "před spuštěním", HP PC Hardware Diagnostics. Další informace naleznete v části [Používání nástroje HP PC](#page-10-0) [Hardware Diagnostics UEFI na stránce 5](#page-10-0).

Můžete také navštívit centrum podpory pro podniky (BSC) na adrese [http://www.hp.com/go/bizsupport,](http://www.hp.com/go/bizsupport) kde naleznete nejnovější informace o podpoře online, software a ovladače, aktivní oznámení a přístup k celosvětové komunitě uživatelů a odborníků na produkty společnosti HP.

Obsáhlá technická podpora online je také dostupná na stránkách [http://www.hp.com/support.](http://www.hp.com/support)

Pokud bude nutné kontaktovat odbornou pomoc, připravte se na tento hovor následujícím způsobem:

Předtím, než zavoláte:

- <span id="page-12-0"></span>– Odinstalujte veškeré součásti hardwaru, které byly nainstalovány v poslední době.
- Odeberte veškerý software, který byl nainstalován v poslední době.
- Poznamenejte si číslo ID produktu, sériová čísla počítače a monitoru a ID chyby vytvořené po spuštění diagnostiky, je-li dostupné.
- **•** Při telefonování buďte u počítače.
- Buďte připraveni strávit s technikem čas nutný k vyřešení potíží.
- **<sup>2</sup> POZNÁMKA:** Informace o prodeji a možnostech rozšíření záručních podmínek (HP Care Pack) získáte od svého místního autorizovaného prodejce nebo poskytovatele služeb.

### **Zálohování, obnovení a zotavení v systému Windows 10**

Tato příručka obsahuje informace o následujících postupech. Informace v této části označují standardní postup pro většinu modelů.

- Vytváření média pro obnovení a zálohy
- Zotavení a obnovení systému

Další informace a postup naleznete v aplikaci **Získat nápovědu**.

**POZNÁMKA:** Pokud chcete mít přístup k aplikaci **Získat nápovědu**, musíte být připojeni k Internetu.

**▲** Vyberte tlačítko **Start** a poté vyberte aplikaci **Získat nápovědu**.

#### **Vytváření média pro obnovení a zálohy**

Následující způsoby vytvoření médií pro obnovení a zálohy jsou dostupné pouze na vybraných produktech. Vyberte způsob podle modelu vašeho počítače.

- Použijte nástroje operačního systému Windows pro vytvoření bodů obnovení systému a záloh osobních informací.
- **POZNÁMKA:** Pokud je kapacita paměti 32 GB nebo méně, je obnovení systému Microsoft ve výchozím nastavení zakázáno.

Další informace naleznete v části Použití nástrojů systému Windows na stránce 7.

#### **Vytvoření médií HP Recovery pro obnovení (pouze vybrané produkty)**

Pokud si sami nemůžete vytvořit médium pro obnovení, kontaktujte podporu s žádostí o disky pro obnovení. Přejděte na stránku [http://www.hp.com/support,](http://www.hp.com/support) vyberte svou zemi nebo oblast a postupujte podle pokynů na obrazovce.

Vytvoření média HP pro obnovení:

**▲** Vložte médium HP Recovery a restartujte počítač.

#### **Použití nástrojů systému Windows**

Můžete vytvořit média pro obnovení systému a zálohy osobních informací pomocí nástrojů systému Windows.

**POZNÁMKA:** Pokud je kapacita paměti 32 GB nebo méně, je obnovení systému Microsoft ve výchozím nastavení zakázáno.

Další informace a postup naleznete v aplikaci **Získat nápovědu**.

**POZNÁMKA:** Pokud chcete mít přístup k aplikaci **Získat nápovědu**, musíte být připojeni k Internetu.

**▲** Vyberte tlačítko **Start** a poté vyberte aplikaci **Získat nápovědu**.

#### <span id="page-13-0"></span>**Obnovení a zotavení**

Obnovení systému lze provést několika způsoby. Zvolte si metodu, která nejlépe odpovídá vaší situaci a odborným schopnostem:

**DŮLEŽITÉ:** Ne všechny způsoby jsou dostupné na všech produktech.

#### **Co potřebujete vědět, než začnete**

- Média pro obnovení systému nástroje HP Recovery musí být použita, pokud dojde k selhání pevného disku. Pokud jste ještě nevytvořili média pro obnovení, přečtěte si část [Vytvoření médií HP Recovery pro](#page-12-0) [obnovení \(pouze vybrané produkty\) na stránce 7](#page-12-0).
- Pokud chcete použít možnost Obnovení nastavení výrobce (pouze vybrané produkty), musíte použít média pro obnovení nástroje HP Recovery. Pokud jste ještě nevytvořili média pro obnovení, přečtěte si část [Vytvoření médií HP Recovery pro obnovení \(pouze vybrané produkty\) na stránce 7](#page-12-0).
- Pokud počítač neumožňuje vytvoření médií HP Recovery pro obnovení nebo média HP Recovery nefungují, můžete získat média pro obnovení od podpory. Konzultujte brožuru *Worldwide Telephone Numbers* (Celosvětová telefonní čísla), kterou jste obdrželi s počítačem. Kontaktní informace také naleznete na webových stránkách společnosti HP. Přejděte na stránku <http://www.hp.com/support>, vyberte svou zemi nebo oblast a postupujte podle pokynů na obrazovce.

#### **Obnovení pomocí médií nástroje HP Recovery**

Médium HP Recovery můžete použít k obnovení původního systému.

- **1.** Pokud je to možné, zálohujte všechny osobní soubory.
- **2.** Vložte médium HP Recovery a restartujte počítač.
- **3.** Postupujte podle pokynů na obrazovce.

#### **Změna pořadí při spouštění počítače**

Pokud se při použití média HP Recovery počítač nerestartuje, můžete změnit pořadí při spouštění počítače. Jedná se o pořadí zařízení uvedených v systému BIOS, kde počítač hledá informace pro spuštění. Výběr lze změnit na optickou jednotku nebo jednotku USB flash podle umístění vašeho média pro obnovení HP Recovery.

Postup změny pořadí při spouštění:

- **1.** Vložte médium HP Recovery.
- **2.** Vstupte do nabídky **Spuštění** systému:
	- **▲** Počítač nebo tablet restartujte, rychle stiskněte klávesu esc a potom pro zobrazení možností spuštění systému klávesu f9.
- **3.** Vyberte optickou jednotku nebo jednotku USB flash, ze které chcete provést spuštění, a postupujte podle pokynů na obrazovce.